## 2. 操作説明<br>- 2-2. 申請をする意思が 「ある or ない」 の意向<br>- <del>- - - ~ ペリカファ</del> 操作説明<br>2-2. 申請をする意思が 「ある or ない」 の意向を登録する<br><sub>・意向登録確認画面</sub>

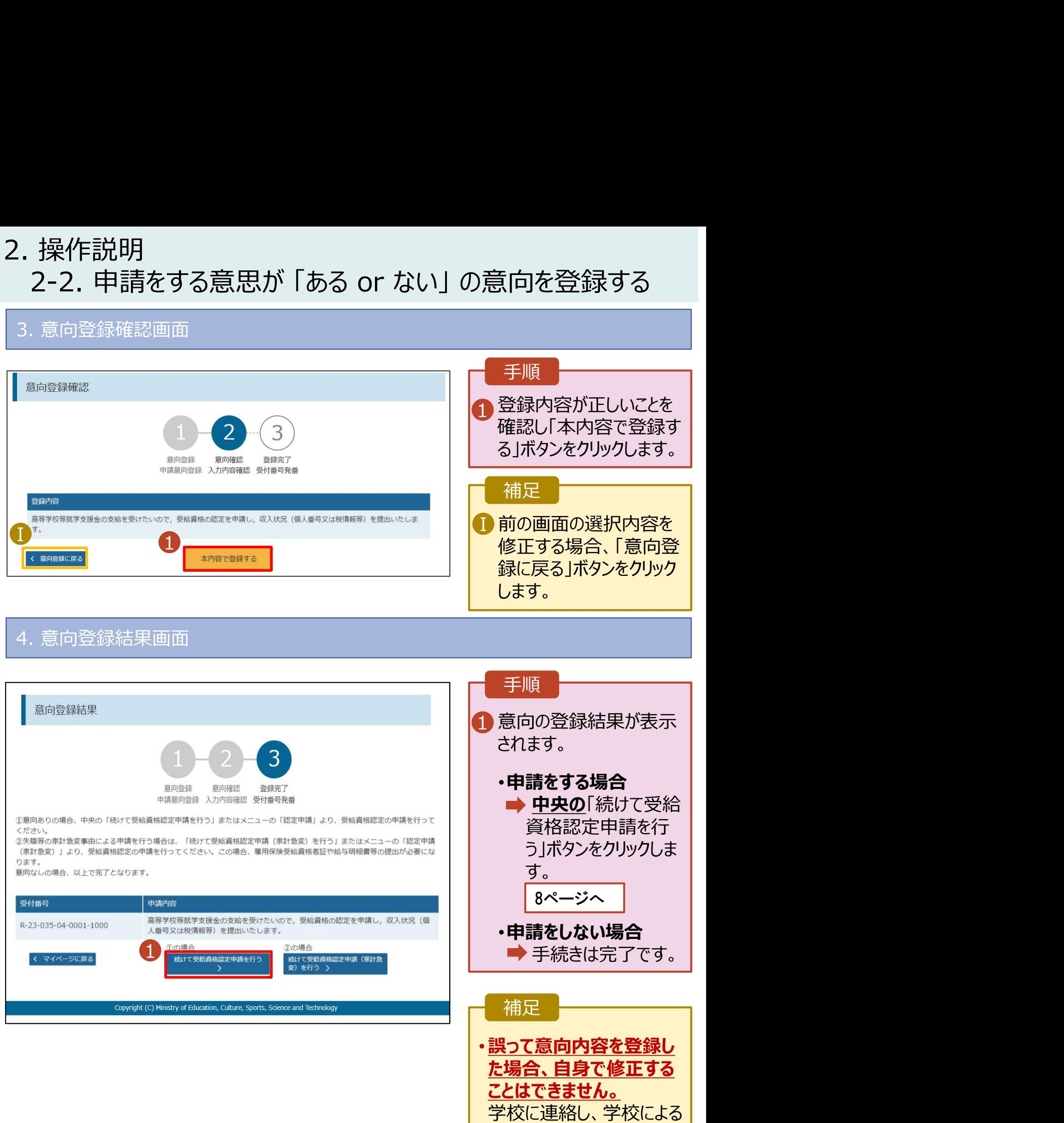

7

登録解除後に再度登録し

てください。

## 2. 操作説明<br>2-3. 受給資格認定の申請をする<br><sub>受給資格認定の申請を行います。</sub> 損作説明<br>2-3. 受給資格認定の申請をする<br><sub>給資格認定の申請を行います。</sub><br>請には、生徒本人の情報、学校情報(在学期間等)、保護者等情報の登録が必要となります。(8〜

受給資格認定の申請を行います。

申請には、生徒本人の情報、学校情報(在学期間等)、保護者等情報の登録が必要となります。(8~ 21ページで、各情報の登録方法を説明します。)

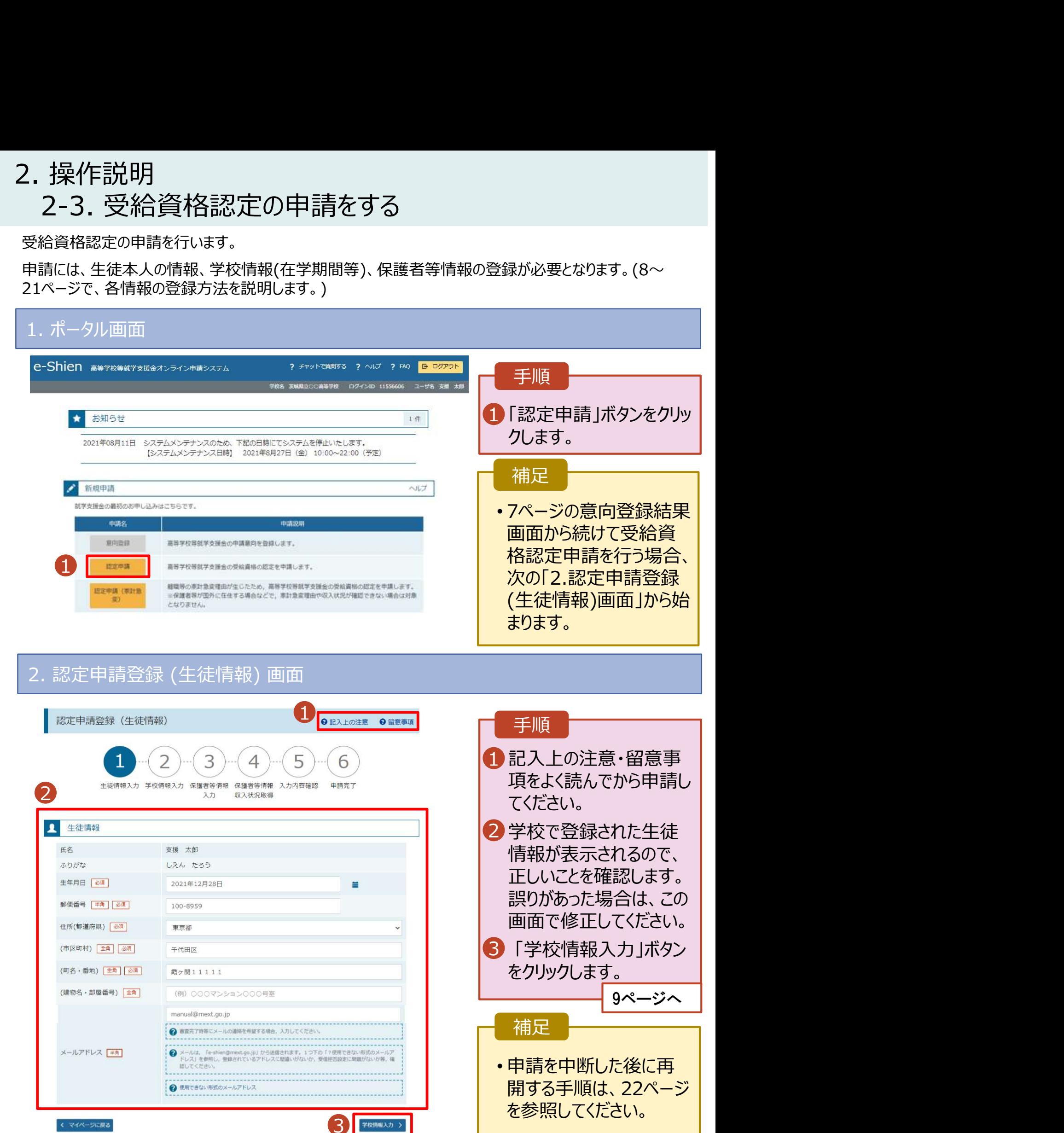

# 2. 操作説明

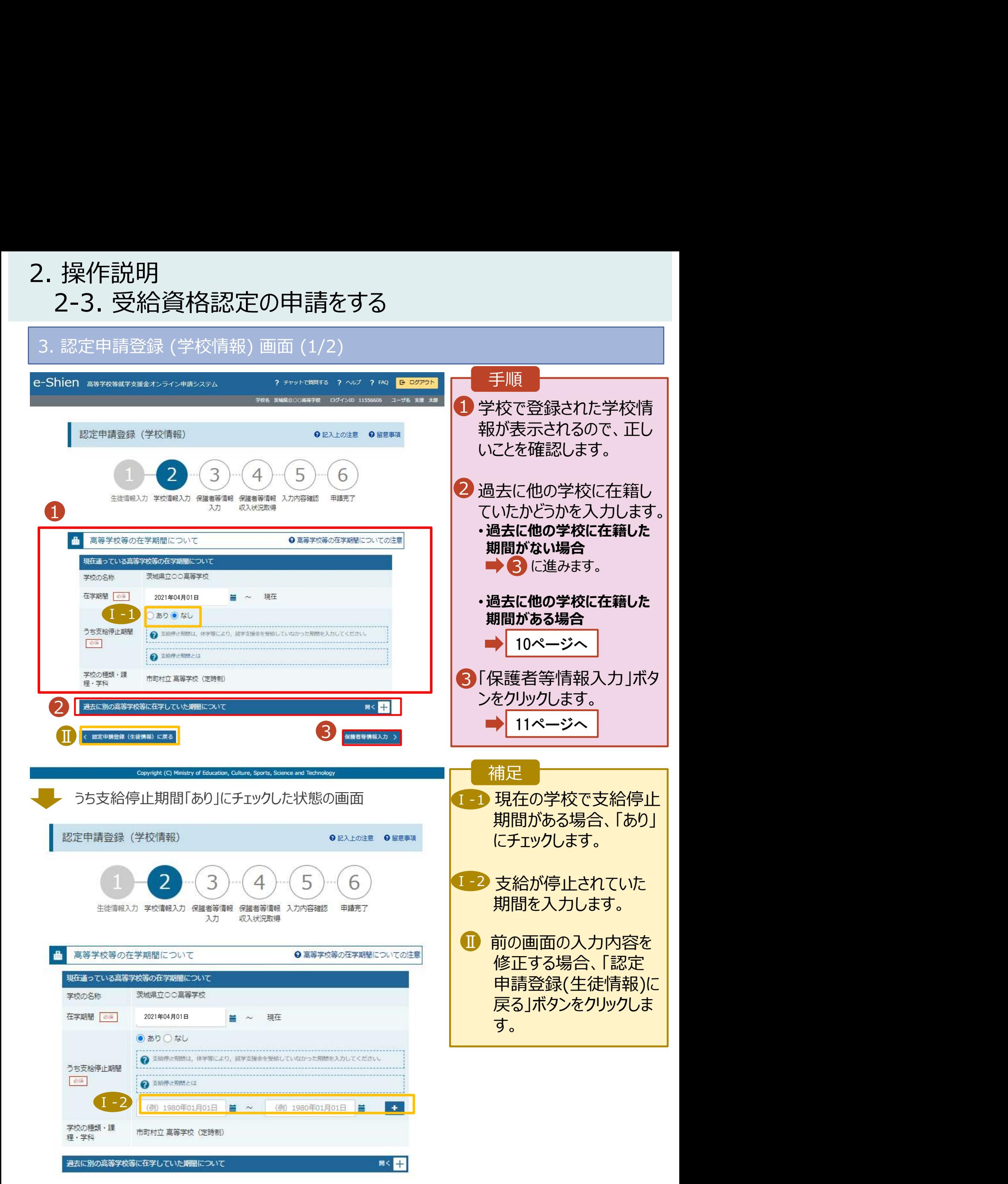

## 2. 操作説明<br>- 2-3. 受給資格認定の申請をする<br>- <sup>過去に他の京策常校策にを籍していた期間がちる想をの手順は以下</sub></sup> 操作説明<br>2-3. 受給資格認定の申請をする<br><mark>過去に他の高等学校等に在籍していた期間がある場合の手順は以下のとおりです。</mark>

過去に他の高等学校等に在籍していた期間がある場合の手順は以下のとおりです。

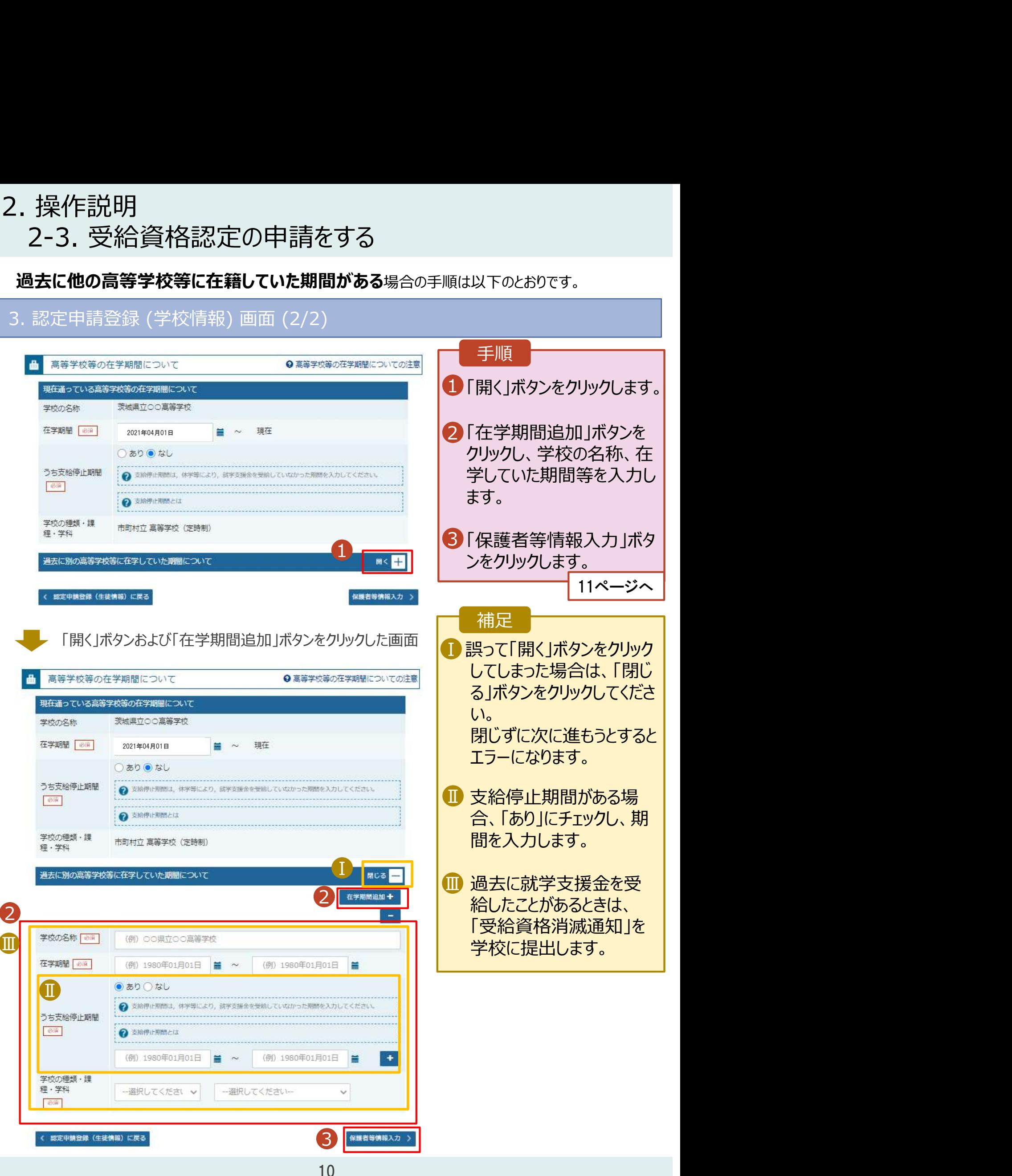

## 2. 操作説明<br>- 2-3. 受給資格認定の申請をする<br>-**操作説明**<br>2-3. 受給資格認定の申請をする<br><sub>・認定申請登録 (保護者等情報) 画面 (共通) (1/3)</sub>

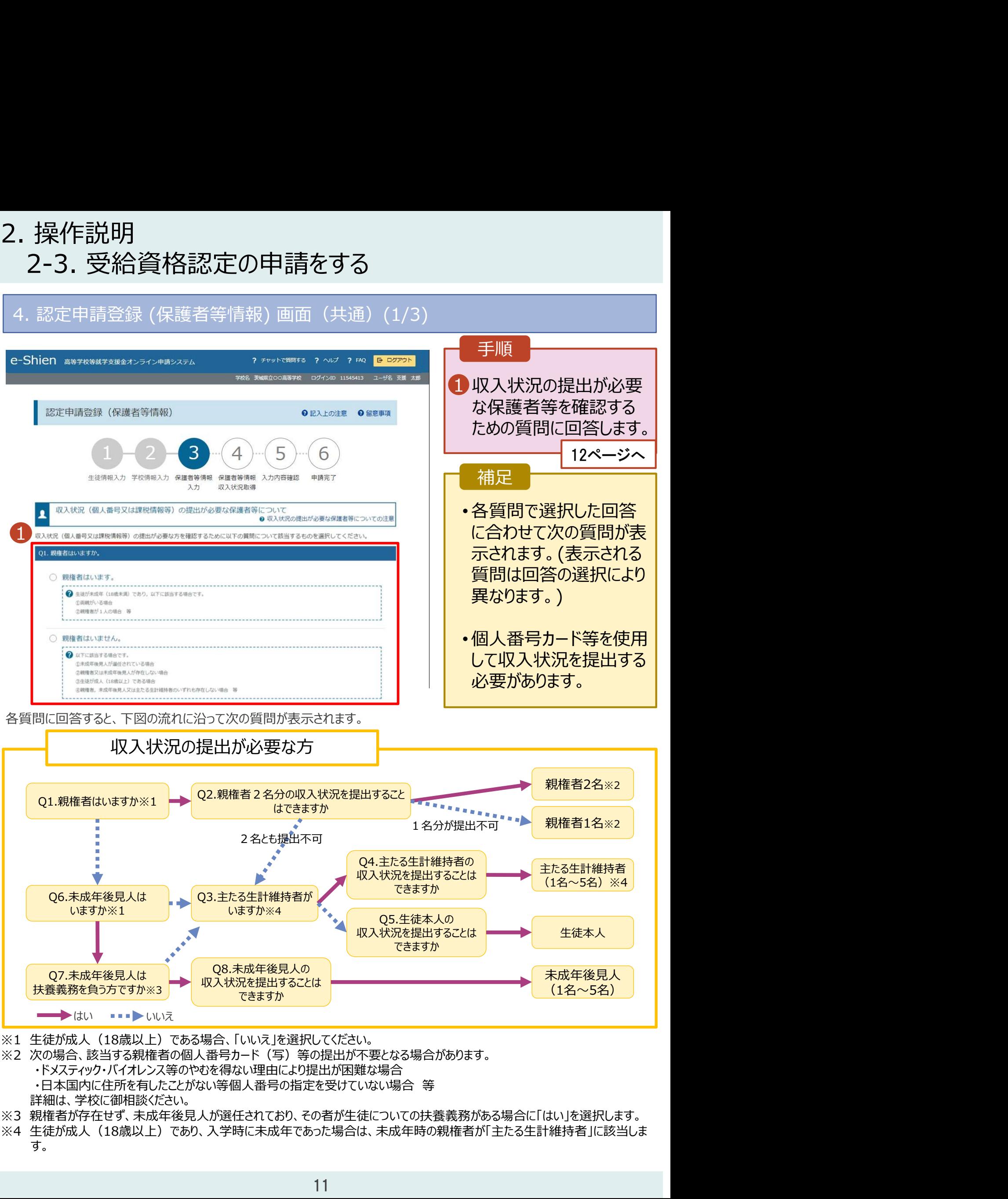

- ※2 次の場合、該当する親権者の個人番号カード(写)等の提出が不要となる場合があります。
	- ・ドメスティック・バイオレンス等のやむを得ない理由により提出が困難な場合
		-
	- 詳細は、学校に御相談ください。
- ※3 親権者が存在せず、未成年後見人が選任されており、その者が生徒についての扶養義務がある場合に「はい」を選択します。
- す。

### 2. 操作説明<br>- 2-3. 受給資格認定の申請をする<br>- <sup>- 認定申請登録 (保護者策権超) 画面(#通) (2/3)</sup> **操作説明**<br>2-3. 受給資格認定の申請をする<br><sub>認定申請登録 (保護者等情報) 画面 (共通) (2/3) <del>- イチ順 - ファンス</del></sub> 4. 認定申請登録 (保護者等情報) 画面(共通)(2/3)

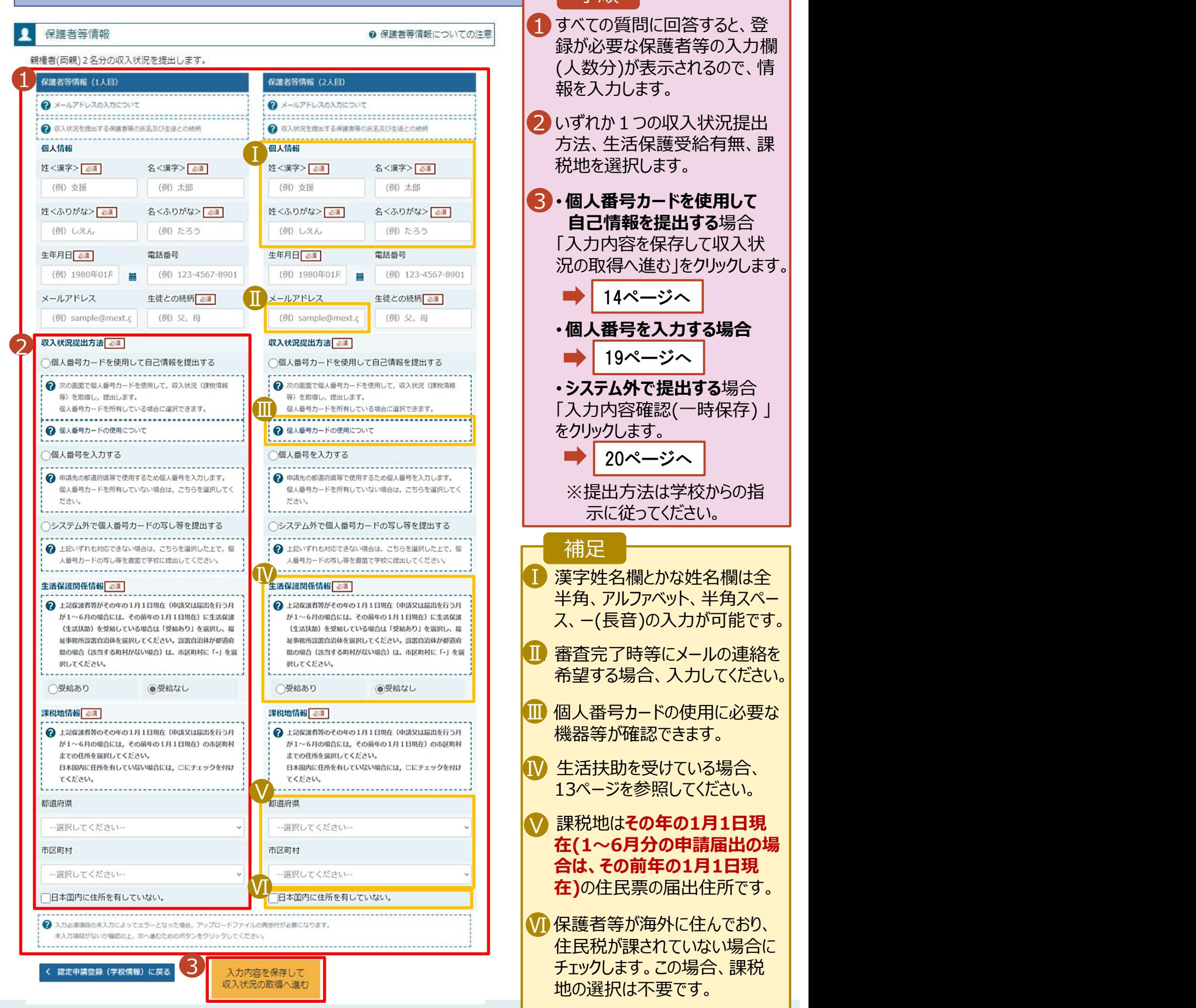

### 況の取得へ進む」をクリックします。 1 すべての質問に回答すると、登 録が必要な保護者等の入力欄 (人数分)が表示されるので、情 報を入力します。 2 いずれか1つの収入状況提出 方法、生活保護受給有無、課 税地を選択します。 Ⅰ ■3・個人番号カードを使用して 自己情報を提出する場合 「入力内容を保存して収入状 • 個人番号を入力する場合 • システム外で提出する場合 録が必要な保護者等の人規定は、課題を入力します。<br>「大きいます。」「カード**を用して**<br>「大きいます。」「カード**を用してい**な人力します。」「大き事の場合を保存して収入する程度を提出する場合を採用しませばればなりリックします。<br>「大会と選択します。」「本**使用して**<br>「大きな保護受給有無、課題会員のような保全保存して収入する場合<br>「人内容を保存して収入する場合」<br>「イベージへ」「イベージへ」「イベージ」「イベージ」「イベージ」「イベ をクリックします。 ※提出方法は学校からの指 示に従ってください。 Ⅰ 漢字姓名欄とかな姓名欄は全 Ⅰ Ⅳ 半角、アルファベット、半角スペー ス、ー(長音)の入力が可能です。 Ⅱ 審査完了時等にメールの連絡を Ⅱ 希望する場合、入力してください。 個人番号カードの使用に必要な Ⅲ 機器等が確認できます。 生活扶助を受けている場合、 Ⅳ <u>【ソーサンスコントンスコントンのコントリート インタージャージを参照してください。</u> ▼ 課税地はその年の1月1日現 │ 在(1~6月分の申請届出の場 合は、その前年の1月1日現 在)の住民票の届出住所です。 Ⅵ Ⅵ 保護者等が海外に住んでおり、 ┃ 住民税が課されていない場合に 地の選択は不要です。 手順 補足 20ページへ Ⅲ 19ページへ